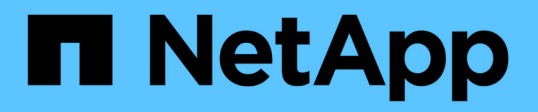

# **NetApp Element** 소프트웨어를 실행하는 클러스터 간에 원격 복제를 수행합니다 Element Software

NetApp January 15, 2024

This PDF was generated from https://docs.netapp.com/ko-kr/element-software-123/storage/task\_replication\_plan\_cluster\_and\_volume\_pairing.html on January 15, 2024. Always check docs.netapp.com for the latest.

# 목차

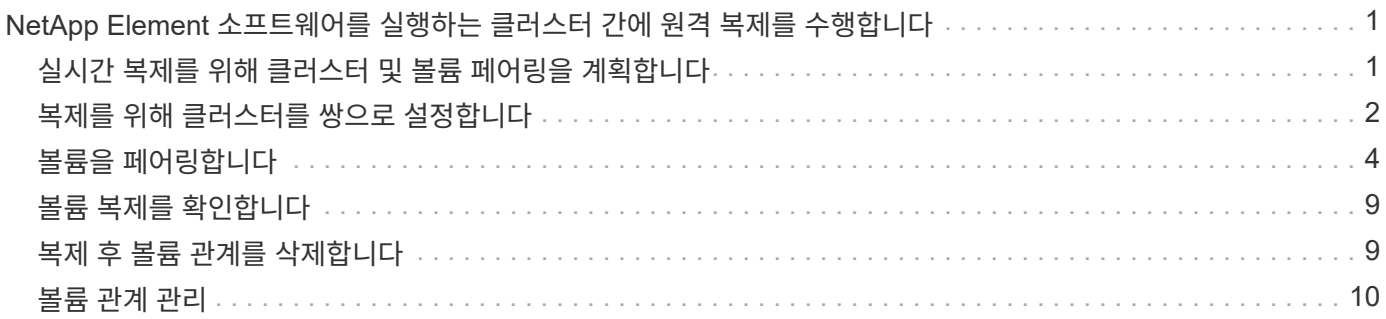

# <span id="page-2-0"></span>**NetApp Element** 소프트웨어를 실행하는 클러스터 간에 원격 복제를 수행합니다

Element 소프트웨어를 실행하는 클러스터의 경우 실시간 복제를 통해 볼륨 데이터의 원격 복사본을 신속하게 생성할 수 있습니다. 스토리지 클러스터를 최대 4개의 다른 스토리지 클러스터와 페어링할 수 있습니다. 장애 조치 및 장애 복구 시나리오를 위해 클러스터 쌍의 클러스터 중 하나에서 볼륨 데이터를 동기 또는 비동기식으로 복제할 수 있습니다.

복제 프로세스에는 다음 단계가 포함됩니다.

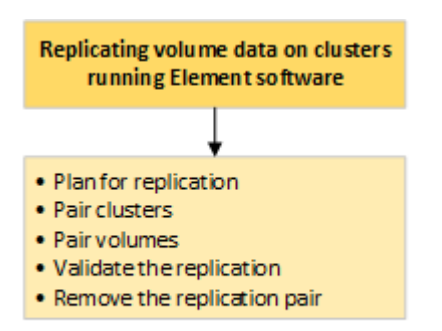

- ["](#page-2-1)[실시간](#page-2-1) [복제를](#page-2-1) [위해](#page-2-1) [클러스터](#page-2-1) [및](#page-2-1) [볼륨](#page-2-1) [페어링을](#page-2-1) [계획합니다](#page-2-1)["](#page-2-1)
- ["](#page-3-0)[복제를](#page-3-0) [위해](#page-3-0) [클러스터를](#page-3-0) [쌍으로](#page-3-0) [설정합니다](#page-3-0)["](#page-3-0)
- ["](#page-5-0)[볼륨을](#page-5-0) [페어링합니다](#page-5-0)["](#page-5-0)
- ["](#page-10-0)[볼륨](#page-10-0) [복제를](#page-10-0) [확인합니다](#page-10-0)["](#page-10-0)
- ["](#page-10-1)[복제](#page-10-1) [후](#page-10-1) [볼륨](#page-10-1) [관계를](#page-10-1) [삭제합니다](#page-10-1)["](#page-10-1)
- ["](#page-11-0)[볼륨](#page-11-0) [관계](#page-11-0) [관리](#page-11-0)["](#page-11-0)

## <span id="page-2-1"></span>실시간 복제를 위해 클러스터 및 볼륨 페어링을 계획합니다

실시간 원격 복제를 수행하려면 Element 소프트웨어를 실행하는 두 스토리지 클러스터를 페어링하고, 각 클러스터에서 볼륨을 페어링하고, 복제를 확인해야 합니다. 복제가 완료되면 볼륨 관계를 삭제해야 합니다.

필요한 것

- 페어링되는 하나 또는 두 클러스터에 대한 클러스터 관리자 권한이 있어야 합니다.
- 페어링된 클러스터의 관리 및 스토리지 네트워크 모두에 있는 모든 노드 IP 주소는 서로 라우팅됩니다.
- 페어링된 모든 노드의 MTU는 동일해야 하며 클러스터 간 엔드 투 엔드를 지원해야 합니다.
- 두 스토리지 클러스터에는 고유한 클러스터 이름, MVIP, SVIP 및 모든 노드 IP 주소가 있어야 합니다.
- 클러스터의 Element 소프트웨어 버전 간의 차이는 하나의 주요 버전 이상일 수 없습니다. 차이가 크면 클러스터 중 하나를 업그레이드하여 데이터 복제를 수행해야 합니다.

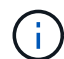

NetApp은 데이터 복제 시 WAN 가속기 어플라이언스를 사용하지 않았습니다. 이러한 어플라이언스는 데이터를 복제하는 두 클러스터 간에 구축될 경우 압축 및 중복 제거를 방해할 수 있습니다. 프로덕션 환경에 배포하기 전에 WAN 가속기 어플라이언스의 효과를 완벽하게 검증해야 합니다.

자세한 내용을 확인하십시오

- [복제를](#page-3-0) [위해](#page-3-0) [클러스터를](#page-3-0) [쌍으로](#page-3-0) [설정합니다](#page-3-0)
- [볼륨을](#page-5-0) [페어링합니다](#page-5-0)
- [복제](#page-9-0) [소스와](#page-9-0) [타겟을](#page-9-0) [페어링된](#page-9-0) [볼륨에](#page-9-0) [할당합니다](#page-9-0)

# <span id="page-3-0"></span>복제를 위해 클러스터를 쌍으로 설정합니다

실시간 복제 기능을 사용하려면 먼저 두 클러스터를 페어링해야 합니다. 두 클러스터를 페어링하고 연결한 후, 한 클러스터의 활성 볼륨을 구성하여 두 번째 클러스터에 지속적으로 복제함으로써 CDP(무중단 데이터 보호)를 제공할 수 있습니다.

필요한 것

- 페어링되는 하나 또는 두 클러스터에 대한 클러스터 관리자 권한이 있어야 합니다.
- 모든 노드 MIP 및 SIP가 서로 라우팅됩니다.
- 클러스터 간 왕복 지연 시간 2000ms 미만
- 두 스토리지 클러스터에는 고유한 클러스터 이름, MVIP, SVIP 및 모든 노드 IP 주소가 있어야 합니다.
- 클러스터의 Element 소프트웨어 버전 간의 차이는 하나의 주요 버전 이상일 수 없습니다. 차이가 크면 클러스터 중 하나를 업그레이드하여 데이터 복제를 수행해야 합니다.

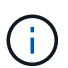

클러스터 페어링은 관리 네트워크의 노드 간에 완벽하게 연결되어 있어야 합니다. 복제를 수행하려면 스토리지 클러스터 네트워크의 개별 노드 간에 접속해야 합니다.

볼륨 복제를 위해 하나의 클러스터를 최대 4개의 다른 클러스터와 페어링할 수 있습니다. 클러스터 그룹 내의 클러스터를 서로 페어링할 수도 있습니다.

자세한 내용을 확인하십시오

[네트워크](https://docs.netapp.com/ko-kr/element-software-123/storage/reference_prereq_network_port_requirements.html) [포트](https://docs.netapp.com/ko-kr/element-software-123/storage/reference_prereq_network_port_requirements.html) [요구](https://docs.netapp.com/ko-kr/element-software-123/storage/reference_prereq_network_port_requirements.html) [사항](https://docs.netapp.com/ko-kr/element-software-123/storage/reference_prereq_network_port_requirements.html)

**MVIP** 또는 페어링 키를 사용하여 클러스터를 페어링합니다

두 클러스터에 대한 클러스터 관리자 액세스 권한이 있는 경우 대상 클러스터의 MVIP를 사용하여 소스 클러스터와 타겟 클러스터를 페어링할 수 있습니다. 클러스터 관리자 액세스가 클러스터 쌍의 클러스터 한 클러스터에서만 사용 가능한 경우, 타겟 클러스터에서 페어링 키를 사용하여 클러스터 페어링을 완료할 수 있습니다.

1. 클러스터를 페어링하려면 다음 방법 중 하나를 선택합니다.

◦ MVIP를 사용하여 클러스터 페어링: 두 클러스터에 대한 클러스터 관리자 액세스 권한이 있는 경우 이 방법을 사용합니다. 이 방법은 원격 클러스터의 MVIP를 사용하여 두 클러스터를 페어링합니다.

◦ 페어링 키를 사용하여 클러스터 페어링: 클러스터 관리자 액세스 권한이 클러스터 중 하나에만 있는 경우 이 방법을 사용합니다. 이 방법은 타겟 클러스터에서 클러스터 페어링을 완료하는 데 사용할 수 있는 페어링 키를 생성합니다.

자세한 내용을 확인하십시오

- [MVIP](#page-4-0)[를](#page-4-0) [사용하여](#page-4-0) [클러스터를](#page-4-0) [페어링합니다](#page-4-0)
- [페어링](#page-4-1) [키를](#page-4-1) [사용하여](#page-4-1) [클러스터를](#page-4-1) [페어링합니다](#page-4-1)

<span id="page-4-0"></span>**MVIP**를 사용하여 클러스터를 페어링합니다

한 클러스터의 MVIP를 사용하여 다른 클러스터와의 연결을 설정하여 실시간 복제를 위해 두 클러스터를 페어링할 수 있습니다. 이 방법을 사용하려면 두 클러스터 모두에서 클러스터 관리자 액세스가 필요합니다. 클러스터를 페어링하기 전에 클러스터 관리자 사용자 이름 및 암호를 사용하여 클러스터 액세스를 인증합니다.

- 1. 로컬 클러스터에서 \* 데이터 보호 \* > \* 클러스터 쌍 \* 을 선택합니다.
- 2. 클러스터 페어링 \* 을 클릭합니다.
- 3. 페어링 시작 \* 을 클릭하고 \* 예 \* 를 클릭하여 원격 클러스터에 액세스할 수 있음을 나타냅니다.
- 4. 원격 클러스터 MVIP 주소를 입력합니다.
- 5. 원격 클러스터에서 페어링 완료 \* 를 클릭합니다.

Authentication Required \* (인증 필요 \*) 창에서 원격 클러스터의 클러스터 관리자 사용자 이름과 암호를 입력합니다.

6. 원격 클러스터에서 \* 데이터 보호 \* > \* 클러스터 쌍 \* 을 선택합니다.

- 7. 클러스터 페어링 \* 을 클릭합니다.
- 8. 페어링 완료 \* 를 클릭합니다.
- 9. 페어링 완료 \* 버튼을 클릭합니다.

자세한 내용을 확인하십시오

- [페어링](#page-4-1) [키를](#page-4-1) [사용하여](#page-4-1) [클러스터를](#page-4-1) [페어링합니다](#page-4-1)
- ["MVIP](https://www.youtube.com/watch?v=HbKxPZnNvn4&feature=youtu.be)[를](https://www.youtube.com/watch?v=HbKxPZnNvn4&feature=youtu.be) [사용한](https://www.youtube.com/watch?v=HbKxPZnNvn4&feature=youtu.be) [클러스터](https://www.youtube.com/watch?v=HbKxPZnNvn4&feature=youtu.be) [페어링](https://www.youtube.com/watch?v=HbKxPZnNvn4&feature=youtu.be)[\(](https://www.youtube.com/watch?v=HbKxPZnNvn4&feature=youtu.be)[비디오](https://www.youtube.com/watch?v=HbKxPZnNvn4&feature=youtu.be)[\)"](https://www.youtube.com/watch?v=HbKxPZnNvn4&feature=youtu.be)

<span id="page-4-1"></span>페어링 키를 사용하여 클러스터를 페어링합니다

원격 클러스터가 아닌 로컬 클러스터에 대한 클러스터 관리자 액세스 권한이 있는 경우 페어링 키를 사용하여 클러스터를 페어링할 수 있습니다. 로컬 클러스터에서 페어링 키가 생성된 후 원격 사이트의 클러스터 관리자에게 안전하게 전송되어 연결을 설정하고 실시간 복제를 위해 클러스터 페어링을 완료합니다.

1. 로컬 클러스터에서 \* 데이터 보호 \* > \* 클러스터 쌍 \* 을 선택합니다.

- 2. 클러스터 페어링 \* 을 클릭합니다.
- 3. 페어링 시작 \* 을 클릭하고 \* 아니요 \* 를 클릭하여 원격 클러스터에 액세스할 수 없음을 표시합니다.

4. 키 생성 \* 을 클릭합니다.

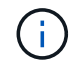

이렇게 하면 페어링을 위한 텍스트 키가 생성되고 로컬 클러스터에 구성되지 않은 클러스터 쌍이 생성됩니다. 이 절차를 완료하지 않으면 클러스터 쌍을 수동으로 삭제해야 합니다.

- 5. 클러스터 페어링 키를 클립보드에 복사합니다.
- 6. 원격 클러스터 사이트의 클러스터 관리자가 페어링 키를 액세스할 수 있도록 합니다.

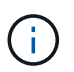

클러스터 페어링 키에는 원격 복제를 위한 볼륨 연결을 허용하는 MVIP 버전, 사용자 이름, 암호 및 데이터베이스 정보가 포함되어 있습니다. 이 키는 안전한 방식으로 취급해야 하며 사용자 이름 또는 암호에 우발적이거나 안전하지 않은 액세스를 허용하는 방식으로 저장되지 않아야 합니다.

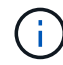

페어링 키의 문자를 수정하지 마십시오. 키를 수정하면 키가 무효화됩니다.

- 7. 원격 클러스터에서 \* 데이터 보호 \* > \* 클러스터 쌍 \* 을 선택합니다.
- 8. 클러스터 페어링 \* 을 클릭합니다.
- 9. 페어링 완료 \* 를 클릭하고 \* 페어링 키 \* 필드에 페어링 키를 입력합니다(붙여넣기가 권장 방법임).
- 10. 페어링 완료 \* 를 클릭합니다.

자세한 내용을 확인하십시오

- [MVIP](#page-4-0)[를](#page-4-0) [사용하여](#page-4-0) [클러스터를](#page-4-0) [페어링합니다](#page-4-0)
- ["](https://www.youtube.com/watch?v=1ljHAd1byC8&feature=youtu.be)[클러스터](https://www.youtube.com/watch?v=1ljHAd1byC8&feature=youtu.be) [페어링](https://www.youtube.com/watch?v=1ljHAd1byC8&feature=youtu.be) [키를](https://www.youtube.com/watch?v=1ljHAd1byC8&feature=youtu.be) [사용하여](https://www.youtube.com/watch?v=1ljHAd1byC8&feature=youtu.be) [클러스터](https://www.youtube.com/watch?v=1ljHAd1byC8&feature=youtu.be) [페어링](https://www.youtube.com/watch?v=1ljHAd1byC8&feature=youtu.be)[\(](https://www.youtube.com/watch?v=1ljHAd1byC8&feature=youtu.be)[비디오](https://www.youtube.com/watch?v=1ljHAd1byC8&feature=youtu.be)[\)"](https://www.youtube.com/watch?v=1ljHAd1byC8&feature=youtu.be)

클러스터 쌍 연결을 확인합니다

클러스터 페어링이 완료된 후 클러스터 쌍 연결을 확인하여 복제가 성공했는지 확인할 수 있습니다.

- 1. 로컬 클러스터에서 \* 데이터 보호 \* > \* 클러스터 쌍 \* 을 선택합니다.
- 2. Cluster Pairs \* 창에서 클러스터 페어가 연결되어 있는지 확인합니다.

3. \* 선택 사항: \* 로컬 클러스터와 \* 클러스터 쌍 \* 창으로 다시 이동하여 클러스터 쌍이 연결되었는지 확인합니다.

### <span id="page-5-0"></span>볼륨을 페어링합니다

클러스터 쌍의 클러스터 간에 연결을 설정한 후에는 한 클러스터의 볼륨을 해당 쌍의 다른 클러스터의 볼륨과 페어링할 수 있습니다. 볼륨 페어링 관계가 설정되면 어떤 볼륨이 복제 타겟인지 확인해야 합니다.

연결된 클러스터 쌍의 서로 다른 스토리지 클러스터에 저장된 실시간 복제를 위해 두 볼륨을 페어링할 수 있습니다. 두 클러스터를 쌍으로 지정한 후 한 클러스터의 활성 볼륨을 구성하여 두 번째 클러스터에 지속적으로 복제함으로써 CDP(무중단 데이터 보호)를 제공할 수 있습니다. 복제 소스 또는 타겟이 될 볼륨을 할당할 수도 있습니다.

볼륨 페어링은 항상 일대일 입니다. 볼륨이 다른 클러스터의 볼륨과 페어링의 일부이면 다른 볼륨과 다시 페어링할 수 없습니다.

필요한 것

- 클러스터 쌍의 클러스터 간에 연결이 설정되었습니다.
- 페어링되는 하나 또는 두 클러스터에 대한 클러스터 관리자 권한이 있습니다.

#### 단계

- 1. [읽기](#page-6-0) [또는](#page-6-0) [쓰기](#page-6-0) [권한이](#page-6-0) [있는](#page-6-0) [타겟](#page-6-0) [볼륨을](#page-6-0) [생성합니다](#page-6-0)
- 2. [볼륨](#page-6-1) [ID](#page-6-1) [또는](#page-6-1) [페어링](#page-6-1) [키를](#page-6-1) [사용하여](#page-6-1) [볼륨을](#page-6-1) [페어링합니다](#page-6-1)
- 3. [복제](#page-9-0) [소스와](#page-9-0) [타겟을](#page-9-0) [페어링된](#page-9-0) [볼륨에](#page-9-0) [할당합니다](#page-9-0)

<span id="page-6-0"></span>읽기 또는 쓰기 권한이 있는 타겟 볼륨을 생성합니다

복제 프로세스에는 소스 볼륨과 타겟 볼륨의 두 엔드포인트가 포함됩니다. 타겟 볼륨을 생성할 때 볼륨이 복제 중에 데이터를 수락하도록 읽기/쓰기 모드로 자동 설정됩니다.

- 1. Management \* > \* Volumes \* 를 선택합니다.
- 2. Create Volume \* 을 클릭합니다.
- 3. 새 볼륨 생성 대화 상자에서 볼륨 이름을 입력합니다.
- 4. 볼륨의 총 크기를 입력하고 볼륨의 블록 크기를 선택한 다음 볼륨에 액세스할 수 있는 계정을 선택합니다.
- 5. Create Volume \* 을 클릭합니다.
- 6. Active(활성) 창에서 볼륨에 대한 Actions(작업) 아이콘을 클릭합니다.
- 7. 편집 \* 을 클릭합니다.
- 8. 계정 액세스 수준을 복제 타겟으로 변경합니다.
- 9. 변경 내용 저장 \* 을 클릭합니다.

<span id="page-6-1"></span>볼륨 **ID** 또는 페어링 키를 사용하여 볼륨을 페어링합니다

페어링 프로세스는 볼륨 ID 또는 페어링 키를 사용하여 두 볼륨을 페어링하는 것입니다.

1. 다음 방법 중 하나를 선택하여 볼륨을 페어링합니다.

- 볼륨 ID 사용: 볼륨을 페어링할 두 클러스터에 클러스터 관리자가 액세스할 수 있는 경우 이 방법을 사용합니다. 이 방법은 원격 클러스터에 있는 볼륨의 볼륨 ID를 사용하여 연결을 시작합니다.
- 페어링 키 사용: 클러스터 관리자가 소스 클러스터에만 액세스할 수 있는 경우 이 방법을 사용합니다. 이 방법을 사용하면 원격 클러스터에서 볼륨 쌍을 완료하는 데 사용할 수 있는 페어링 키가 생성됩니다.

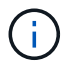

볼륨 페어링 키는 볼륨 정보의 암호화된 버전을 포함하며 중요한 정보를 포함할 수 있습니다. 이 키는 안전한 방식으로만 공유합니다.

#### 자세한 내용을 확인하십시오

- [볼륨](#page-7-0) [ID](#page-7-0)[를](#page-7-0) [사용하여](#page-7-0) [볼륨을](#page-7-0) [페어링합니다](#page-7-0)
- [페어링](#page-8-0) [키를](#page-8-0) [사용하여](#page-8-0) [볼륨을](#page-8-0) [페어링합니다](#page-8-0)

### <span id="page-7-0"></span>원격 클러스터에 대한 클러스터 관리자 자격 증명이 있는 경우 원격 클러스터의 다른 볼륨과 볼륨을 페어링할 수 있습니다.

필요한 것

- 볼륨이 포함된 클러스터가 페어링되었는지 확인합니다.
- 원격 클러스터에 새 볼륨을 생성합니다.

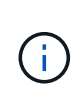

페어링 프로세스 후 복제 소스와 타겟을 할당할 수 있습니다. 복제 소스 또는 타겟은 볼륨 쌍의 볼륨일 수 있습니다. 데이터를 포함하지 않고 볼륨의 크기, 블록 크기 설정(512e 또는 4K) 및 QoS 구성과 같은 소스 볼륨의 정확한 특성을 가진 타겟 볼륨을 생성해야 합니다. 기존 볼륨을 복제 타겟으로 할당할 경우 해당 볼륨의 데이터를 덮어씁니다. 타겟 볼륨의 크기는 소스 볼륨과 같거나 더 클 수 있지만 크기는 작을 수 없습니다.

• 타겟 볼륨 ID를 확인합니다.

단계

- 1. Management \* > \* Volumes \* 를 선택합니다.
- 2. 페어링할 볼륨의 \* 작업 \* 아이콘을 클릭합니다.
- 3. 페어링 \* 을 클릭합니다.
- 4. 볼륨 페어링 \* 대화 상자에서 \* 페어링 시작 \* 을 선택합니다.
- 5. 원격 클러스터에 액세스할 수 있음을 나타내려면 \* I DO \* 를 선택합니다.
- 6. 목록에서 \* 복제 모드 \* 를 선택합니다.
	- \* 실시간(비동기식) \*: 소스 클러스터에서 커밋된 쓰기가 클라이언트에 확인됩니다.
	- \* 실시간(동기식) \*: 쓰기가 소스 및 타겟 클러스터 모두에서 커밋된 후 클라이언트에 인식됩니다.
	- \* 스냅샷만 \*: 소스 클러스터에서 생성된 스냅샷만 복제됩니다. 소스 볼륨의 활성 쓰기는 복제되지 않습니다.
- 7. 목록에서 원격 클러스터를 선택합니다.
- 8. 원격 볼륨 ID를 선택합니다.
- 9. 페어링 시작 \* 을 클릭합니다.

시스템에서 원격 클러스터의 Element UI에 연결되는 웹 브라우저 탭을 엽니다. 클러스터 관리자 자격 증명을 사용하여 원격 클러스터에 로그온해야 할 수 있습니다.

- 10. 원격 클러스터의 Element UI에서 \* Complete Pairing \* 을 선택합니다.
- 11. 볼륨 페어링 확인 \* 에서 세부 정보를 확인합니다.
- 12. 페어링 완료 \* 를 클릭합니다.

페어링을 확인한 후 두 클러스터는 페어링을 위해 볼륨을 연결하는 프로세스를 시작합니다. 페어링 프로세스 중에 \* 볼륨 쌍 \* 창의 \* 볼륨 상태 \* 열에 메시지가 표시됩니다. 볼륨 쌍 소스와 타겟이 할당될 때까지 볼륨 페어에 PausedMisconfigured가 표시됩니다.

페어링을 완료한 후 볼륨 테이블을 새로 고쳐 페어링된 볼륨에 대한 \* Actions \* 목록에서 \* Pair \* 옵션을 제거해야 합니다. 테이블을 새로 고치지 않으면 \* Pair \* 옵션을 선택할 수 있습니다. 페어링 \* 옵션을 다시 선택하면 새 탭이

열리고 볼륨이 이미 페어링되었기 때문에 시스템에서 를 보고합니다 StartVolumePairing Failed: xVolumeAlreadyPaired Element UI 페이지의 \* Pair Volume \* (볼륨 페어링 \*) 창에 오류 메시지가 표시됩니다.

자세한 내용을 확인하십시오

- [볼륨](#page-14-0) [페어링](#page-14-0) 메[시지](#page-14-0)
- [볼륨](#page-14-1) [페어링](#page-14-1) [경고](#page-14-1)
- [복제](#page-9-0) [소스와](#page-9-0) [타겟을](#page-9-0) [페어링된](#page-9-0) [볼륨에](#page-9-0) [할당합니다](#page-9-0)

<span id="page-8-0"></span>페어링 키를 사용하여 볼륨을 페어링합니다

원격 클러스터에 대한 클러스터 관리자 자격 증명이 없는 경우 페어링 키를 사용하여 원격 클러스터의 다른 볼륨과 볼륨을 페어링할 수 있습니다.

필요한 것

- 볼륨이 포함된 클러스터가 페어링되었는지 확인합니다.
- 원격 클러스터에 페어링에 사용할 볼륨이 있는지 확인합니다.

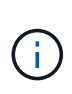

페어링 프로세스 후 복제 소스와 타겟을 할당할 수 있습니다. 복제 소스 또는 타겟은 볼륨 쌍의 볼륨일 수 있습니다. 데이터를 포함하지 않고 볼륨의 크기, 블록 크기 설정(512e 또는 4K) 및 QoS 구성과 같은 소스 볼륨의 정확한 특성을 가진 타겟 볼륨을 생성해야 합니다. 기존 볼륨을 복제 타겟으로 할당할 경우 해당 볼륨의 데이터를 덮어씁니다. 타겟 볼륨의 크기는 소스 볼륨과 같거나 더 클 수 있지만 크기는 작을 수 없습니다.

단계

- 1. Management \* > \* Volumes \* 를 선택합니다.
- 2. 페어링할 볼륨에 대해 \* 작업 \* 아이콘을 클릭합니다.
- 3. 페어링 \* 을 클릭합니다.
- 4. 볼륨 페어링 \* 대화 상자에서 \* 페어링 시작 \* 을 선택합니다.
- 5. 원격 클러스터에 대한 액세스 권한이 없음을 나타내려면 \* 하지 않음 \* 을 선택합니다.
- 6. 목록에서 \* 복제 모드 \* 를 선택합니다.
	- \* 실시간(비동기식) \*: 소스 클러스터에서 커밋된 쓰기가 클라이언트에 확인됩니다.

◦ \* 실시간(동기식) \*: 쓰기가 소스 및 타겟 클러스터 모두에서 커밋된 후 클라이언트에 인식됩니다.

◦ \* 스냅샷만 \*: 소스 클러스터에서 생성된 스냅샷만 복제됩니다. 소스 볼륨의 활성 쓰기는 복제되지 않습니다. 7. 키 생성 \* 을 클릭합니다.

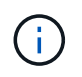

이렇게 하면 페어링을 위한 텍스트 키가 생성되고 로컬 클러스터에 구성되지 않은 볼륨 쌍이 생성됩니다. 이 절차를 완료하지 않으면 볼륨 쌍을 수동으로 삭제해야 합니다.

8. 페어링 키를 컴퓨터의 클립보드에 복사합니다.

9. 원격 클러스터 사이트의 클러스터 관리자가 페어링 키를 액세스할 수 있도록 합니다.

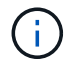

볼륨 페어링 키는 안전한 방식으로 취급해야 하며, 우발적 또는 비보안 액세스를 허용하는 방식으로 사용해서는 안 됩니다.

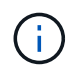

페어링 키의 문자를 수정하지 마십시오. 키를 수정하면 키가 무효화됩니다.

- 10. 원격 클러스터 요소 UI에서 \* 관리 \* > \* 볼륨 \* 을 선택합니다.
- 11. 페어링할 볼륨에 대한 작업 아이콘을 클릭합니다.
- 12. 페어링 \* 을 클릭합니다.
- 13. 볼륨 페어링 \* 대화 상자에서 \* 페어링 완료 \* 를 선택합니다.
- 14. 다른 클러스터의 페어링 키를 \* 페어링 키 \* 상자에 붙여 넣습니다.
- 15. 페어링 완료 \* 를 클릭합니다.

페어링을 확인한 후 두 클러스터는 페어링을 위해 볼륨을 연결하는 프로세스를 시작합니다. 페어링 프로세스 중에 \* 볼륨 쌍 \* 창의 \* 볼륨 상태 \* 열에 메시지가 표시됩니다. 볼륨 쌍 소스와 타겟이 할당될 때까지 볼륨 페어에 PausedMisconfigured가 표시됩니다.

페어링을 완료한 후 볼륨 테이블을 새로 고쳐 페어링된 볼륨에 대한 \* Actions \* 목록에서 \* Pair \* 옵션을 제거해야 합니다. 테이블을 새로 고치지 않으면 \* Pair \* 옵션을 선택할 수 있습니다. 페어링 \* 옵션을 다시 선택하면 새 탭이 열리고 볼륨이 이미 페어링되었기 때문에 시스템에서 를 보고합니다 StartVolumePairing Failed: xVolumeAlreadyPaired Element UI 페이지의 \* Pair Volume \* (볼륨 페어링 \*) 창에 오류 메시지가 표시됩니다.

자세한 내용을 확인하십시오

- [볼륨](#page-14-0) [페어링](#page-14-0) 메[시지](#page-14-0)
- [볼륨](#page-14-1) [페어링](#page-14-1) [경고](#page-14-1)
- [복제](#page-9-0) [소스와](#page-9-0) [타겟을](#page-9-0) [페어링된](#page-9-0) [볼륨에](#page-9-0) [할당합니다](#page-9-0)

<span id="page-9-0"></span>복제 소스와 타겟을 페어링된 볼륨에 할당합니다

볼륨이 페어링된 후에는 소스 볼륨과 해당 복제 타겟 볼륨을 할당해야 합니다. 복제 소스 또는 타겟은 볼륨 쌍의 볼륨일 수 있습니다. 소스 볼륨을 사용할 수 없는 경우 소스 볼륨으로 전송된 데이터를 원격 타겟 볼륨으로 리디렉션하는 경우에도 이 절차를 사용할 수 있습니다.

#### 필요한 것

소스 볼륨과 타겟 볼륨이 포함된 클러스터에 액세스할 수 있습니다.

#### 단계

1. 소스 볼륨 준비:

a. 소스로 할당할 볼륨이 포함된 클러스터에서 \* Management \* > \* Volumes \* 를 선택합니다.

b. 소스로 할당할 볼륨의 \* 작업 \* 아이콘을 클릭하고 \* 편집 \* 을 클릭합니다.

c. 액세스 \* 드롭다운 목록에서 \* 읽기/쓰기 \* 를 선택합니다.

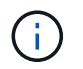

소스 및 타겟 할당을 반대로 전환하는 경우 이 작업을 수행하면 새 복제 타겟이 할당될 때까지 볼륨 쌍에 다음 메시지가 표시됩니다. "PausedMisconfigured"

액세스를 변경하면 볼륨 복제가 일시 중지되고 데이터 전송이 중지됩니다. 두 사이트에서 이러한 변경 내용을 조정했는지 확인합니다.

a. 변경 내용 저장 \* 을 클릭합니다.

- 2. 타겟 볼륨 준비:
	- a. 타겟으로 할당할 볼륨이 포함된 클러스터에서 \* 관리 \* > \* 볼륨 \* 을 선택합니다.
	- b. 타겟으로 할당할 볼륨의 작업 아이콘을 클릭하고 \* 편집 \* 을 클릭합니다.
	- c. Access \* 드롭다운 목록에서 \* Replication Target \* 을 선택합니다.

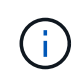

기존 볼륨을 복제 타겟으로 할당할 경우 해당 볼륨의 데이터를 덮어씁니다. 데이터가 없고 소스 볼륨의 정확한 특성(예: 크기, 512e 설정 및 QoS 구성)이 있는 새 타겟 볼륨을 사용해야 합니다. 타겟 볼륨의 크기는 소스 볼륨과 같거나 더 클 수 있지만 크기는 작을 수 없습니다.

d. 변경 내용 저장 \* 을 클릭합니다.

자세한 내용을 확인하십시오

- [볼륨](#page-7-0) [ID](#page-7-0)[를](#page-7-0) [사용하여](#page-7-0) [볼륨을](#page-7-0) [페어링합니다](#page-7-0)
- [페어링](#page-8-0) [키를](#page-8-0) [사용하여](#page-8-0) [볼륨을](#page-8-0) [페어링합니다](#page-8-0)

### <span id="page-10-0"></span>볼륨 복제를 확인합니다

볼륨이 복제된 후에는 소스 볼륨과 타겟 볼륨이 활성 상태인지 확인해야 합니다. 활성 상태에서 볼륨이 페어링되면 데이터가 소스에서 타겟 볼륨으로 전송되고 데이터가 동기화됩니다.

1. 두 클러스터 모두에서 \* 데이터 보호 \* > \* 볼륨 쌍 \* 을 선택합니다.

2. 볼륨 상태가 활성인지 확인합니다.

자세한 내용을 확인하십시오

[볼륨](#page-14-1) [페어링](#page-14-1) [경고](#page-14-1)

### <span id="page-10-1"></span>복제 후 볼륨 관계를 삭제합니다

복제가 완료되고 더 이상 볼륨 쌍 관계가 필요하지 않으면 볼륨 관계를 삭제할 수 있습니다.

- 1. 데이터 보호 \* > \* 볼륨 쌍 \* 을 선택합니다.
- 2. 삭제하려는 볼륨 쌍의 \* 작업 \* 아이콘을 클릭합니다.
- 3. 삭제 \* 를 클릭합니다.
- 4. 메시지를 확인합니다.

### <span id="page-11-0"></span>볼륨 관계 관리

복제 일시 중지, 볼륨 페어링 되돌리기, 복제 모드 변경, 볼륨 쌍 삭제, 클러스터 쌍 삭제 등 다양한 방법으로 볼륨 관계를 관리할 수 있습니다.

자세한 내용을 확인하십시오

- [복제를](#page-11-1) [일시](#page-11-1) [중지합니다](#page-11-1)
- [복제](#page-11-2) [모드를](#page-11-2) 변[경합니다](#page-11-2)
- [볼륨](#page-12-0) [쌍을](#page-12-0) [삭제합니다](#page-12-0)

<span id="page-11-1"></span>복제를 일시 중지합니다

짧은 시간 동안 입출력 처리를 중지해야 하는 경우 복제를 수동으로 일시 중지할 수 있습니다. 입출력 처리 시 과부하가 발생할 경우 복제를 일시 중지하고 처리 부하를 줄일 수 있습니다.

- 1. 데이터 보호 \* > \* 볼륨 쌍 \* 을 선택합니다.
- 2. 볼륨 쌍의 작업 아이콘을 클릭합니다.
- 3. 편집 \* 을 클릭합니다.
- 4. Edit Volume Pair \* 창에서 복제 프로세스를 수동으로 일시 중지합니다.

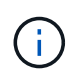

볼륨 복제를 수동으로 일시 중지하거나 다시 시작하면 데이터 전송이 중단되거나 다시 시작됩니다. 두 사이트에서 이러한 변경 내용을 조정했는지 확인합니다.

- 5. 변경 내용 저장 \* 을 클릭합니다.
- <span id="page-11-2"></span>복제 모드를 변경합니다

볼륨 쌍 속성을 편집하여 볼륨 쌍 관계의 복제 모드를 변경할 수 있습니다.

- 1. 데이터 보호 \* > \* 볼륨 쌍 \* 을 선택합니다.
- 2. 볼륨 쌍의 작업 아이콘을 클릭합니다.
- 3. 편집 \* 을 클릭합니다.
- 4. Edit Volume Pair \* 창에서 새 복제 모드를 선택합니다.
	- \* 실시간(비동기식) \*: 소스 클러스터에서 커밋된 쓰기가 클라이언트에 확인됩니다.
	- \* 실시간(동기식) \*: 쓰기가 소스 및 타겟 클러스터 모두에서 커밋된 후 클라이언트에 인식됩니다.
	- \* 스냅샷만 \*: 소스 클러스터에서 생성된 스냅샷만 복제됩니다. 소스 볼륨의 활성 쓰기는 복제되지 않습니다. \* 주의: \* 복제 모드를 변경하면 모드가 즉시 변경됩니다. 두 사이트에서 이러한 변경 내용을 조정했는지 확인합니다.
- 5. 변경 내용 저장 \* 을 클릭합니다.

<span id="page-12-0"></span>볼륨 쌍을 삭제합니다

두 볼륨 간의 쌍 연결을 제거하려면 볼륨 쌍을 삭제할 수 있습니다.

- 1. 데이터 보호 \* > \* 볼륨 쌍 \* 을 선택합니다.
- 2. 삭제할 볼륨 쌍의 작업 아이콘을 클릭합니다.
- 3. 삭제 \* 를 클릭합니다.
- 4. 메시지를 확인합니다.

### 클러스터 쌍을 삭제합니다

쌍에 있는 클러스터 중 하나의 Element UI에서 클러스터 쌍을 삭제할 수 있습니다.

- 1. 데이터 보호 \* > \* 클러스터 쌍 \* 을 클릭합니다.
- 2. 클러스터 쌍의 작업 아이콘을 클릭합니다.
- 3. 결과 메뉴에서 \* 삭제 \* 를 클릭합니다.
- 4. 작업을 확인합니다.
- 5. 클러스터 페어링의 두 번째 클러스터에서 단계를 다시 수행합니다.

### 클러스터 쌍 세부 정보

데이터 보호 탭의 클러스터 쌍 페이지에는 페어링되었거나 페어링 중인 클러스터에 대한 정보가 제공됩니다. 상태 열에 페어링 및 진행 메시지가 표시됩니다.

 $\cdot$  \* ID \*

각 클러스터 쌍에 부여되는 시스템 생성 ID입니다.

• \* 원격 클러스터 이름 \*

페어에 있는 다른 클러스터의 이름입니다.

• \* 원격 MVIP \*

페어에 있는 다른 클러스터의 관리 가상 IP 주소입니다.

• \* 상태 \*

원격 클러스터의 복제 상태입니다

- \* 볼륨 복제 \*
- 

복제용으로 페어링된 클러스터에 포함된 볼륨 수입니다.

• \* UUID \*

페어의 각 클러스터에 부여된 고유 ID입니다.

원격 클러스터에 있는 볼륨의 볼륨 ID입니다.

• \* 원격 볼륨 ID \*

볼륨이 상주하는 원격 클러스터의 이름입니다.

• \* 원격 클러스터 \*

볼륨이 원격 클러스터와 마지막으로 동기화된 이후의 시간입니다. 볼륨이 페어링되지 않은 경우 값은 null입니다.

- \* 비동기 지연 \*
- 타겟 볼륨 아이콘(←)는 데이터가 외부 소스에서 로컬 볼륨에 기록되고 있음을 나타냅니다.
- 소스 볼륨 아이콘( →) 는 데이터가 클러스터 외부의 타겟에 기록되는 중임을 나타냅니다.

볼륨 데이터의 방향:

• \* 방향 \*

• \* 모드 \*

- 동기화
- 스냅샷 전용
- 
- 
- 비동기식
- 클라이언트 쓰기 복제 방법입니다. 가능한 값은 다음과 같습니다.
- 
- 
- 
- \* 스냅샷 상태 \*
- 
- 스냅샷 볼륨의 상태입니다.
- 볼륨의 복제 상태입니다
- \* 볼륨 상태 \*
- 볼륨에 할당된 계정의 이름입니다.

볼륨에 대한 시스템 생성 ID입니다.

 $\cdot$  \* ID \*

볼륨 쌍 세부 정보

볼륨을 생성할 때 볼륨에 지정한 이름입니다. 볼륨 이름은 최대 223자까지 가능하며 a-z, 0-9 및 대시(-)를 포함할 수 있습니다.

• \* 계정 \*

• \* 이름 \*

데이터 보호 탭의 볼륨 쌍 페이지에는 페어링되었거나 페어링 중인 볼륨에 대한 정보가 제공됩니다. 볼륨 상태 열에 페어링 및 진행 메시지가 표시됩니다.

• \* 원격 볼륨 이름 \*

원격 볼륨을 생성할 때 지정한 이름입니다.

<span id="page-14-0"></span>볼륨 페어링 메시지

초기 페어링 프로세스 중에 데이터 보호 탭의 볼륨 쌍 페이지에서 볼륨 페어링 메시지를 볼 수 있습니다. 이러한 메시지는 Replicating Volumes 목록 보기에서 쌍의 소스 및 타겟 끝에 모두 표시될 수 있습니다.

• \* PausedDisconnected \*(PausedDisconnected \*)

소스 복제 또는 동기화 RPC 시간이 초과되었습니다. 원격 클러스터에 대한 연결이 끊어졌습니다. 클러스터에 대한 네트워크 연결을 확인합니다.

• \* ResumingConnected \*

이제 원격 복제 동기화가 활성화되었습니다. 동기화 프로세스를 시작하고 데이터를 기다리는 중입니다.

• \* ResumingRSync \* 를 선택합니다

볼륨 메타데이터의 단일 나선형 복제본이 페어링된 클러스터에 만들어집니다.

• \* LocalSync \* ResumingLocalSync \* 를 선택합니다

볼륨 메타데이터의 이중 나선형 복제본이 페어링된 클러스터에 만들어집니다.

• \* 재전송 \*

데이터 전송이 다시 시작되었습니다.

• \* 활성 \*

볼륨이 페어링되고 데이터가 소스에서 타겟 볼륨으로 전송되고 데이터가 동기화됩니다.

• \* 유휴 \*

복제 작업이 발생하지 않습니다.

<span id="page-14-1"></span>볼륨 페어링 경고

데이터 보호 탭의 볼륨 쌍 페이지에는 볼륨을 페어링한 후 이러한 메시지가 표시됩니다. 이러한 메시지는 Replicating Volumes(볼륨 복제) 목록 보기에서 페어의 소스 끝과 타겟 끝 모두에 표시될 수 있습니다(달리 명시되지 않은 경우).

• \* PausedClusterFull \*

타겟 클러스터가 가득 차서 소스 복제 및 대량 데이터 전송을 계속할 수 없습니다. 메시지는 페어의 소스 끝에만 표시됩니다.

• \* PausedExcededMaxSnapshotCount \*

타겟 볼륨에 이미 최대 스냅샷 수가 있으며 추가 스냅샷을 복제할 수 없습니다.

• \* PausedManual \*(PausedManual \*)

로컬 볼륨이 수동으로 일시 중지되었습니다. 복제를 다시 시작하기 전에 일시 중지 해제되어야 합니다.

• \* PausedManualRemote \*

원격 볼륨이 수동 일시 중지 모드에 있습니다. 복제를 다시 시작하기 전에 원격 볼륨의 일시 중지를 해제하는 데 수동 개입이 필요합니다.

• \* PausedMisconfigured \*

활성 소스 및 타겟을 기다리는 중입니다. 복제를 다시 시작하려면 수동 작업이 필요합니다.

• \* PausedQoS \*

타겟 QoS가 들어오는 IO를 유지할 수 없습니다. 복제가 자동으로 재개됩니다. 메시지는 페어의 소스 끝에만 표시됩니다.

• \* PausedSlowLink \*

느린 링크가 감지되어 복제가 중지되었습니다. 복제가 자동으로 재개됩니다. 메시지는 페어의 소스 끝에만 표시됩니다.

• \* PausedVolumeSizeMismatch \*

타겟 볼륨이 소스 볼륨과 크기가 다릅니다.

• \* PausedXCopy \*

소스 볼륨에 SCSI XCOPY 명령이 실행 중입니다. 복제를 다시 시작하려면 명령을 완료해야 합니다. 메시지는 페어의 소스 끝에만 표시됩니다.

• \* StoppedMisconfigured \*

영구적인 구성 오류가 감지되었습니다. 원격 볼륨이 제거되었거나 페어링되지 않았습니다. 수정 조치가 가능하지 않습니다. 새 페어링을 설정해야 합니다.

Copyright © 2024 NetApp, Inc. All Rights Reserved. 미국에서 인쇄됨 본 문서의 어떠한 부분도 저작권 소유자의 사전 서면 승인 없이는 어떠한 형식이나 수단(복사, 녹음, 녹화 또는 전자 검색 시스템에 저장하는 것을 비롯한 그래픽, 전자적 또는 기계적 방법)으로도 복제될 수 없습니다.

NetApp이 저작권을 가진 자료에 있는 소프트웨어에는 아래의 라이센스와 고지사항이 적용됩니다.

본 소프트웨어는 NetApp에 의해 '있는 그대로' 제공되며 상품성 및 특정 목적에의 적합성에 대한 명시적 또는 묵시적 보증을 포함하여(이에 제한되지 않음) 어떠한 보증도 하지 않습니다. NetApp은 대체품 또는 대체 서비스의 조달, 사용 불능, 데이터 손실, 이익 손실, 영업 중단을 포함하여(이에 국한되지 않음), 이 소프트웨어의 사용으로 인해 발생하는 모든 직접 및 간접 손해, 우발적 손해, 특별 손해, 징벌적 손해, 결과적 손해의 발생에 대하여 그 발생 이유, 책임론, 계약 여부, 엄격한 책임, 불법 행위(과실 또는 그렇지 않은 경우)와 관계없이 어떠한 책임도 지지 않으며, 이와 같은 손실의 발생 가능성이 통지되었다 하더라도 마찬가지입니다.

NetApp은 본 문서에 설명된 제품을 언제든지 예고 없이 변경할 권리를 보유합니다. NetApp은 NetApp의 명시적인 서면 동의를 받은 경우를 제외하고 본 문서에 설명된 제품을 사용하여 발생하는 어떠한 문제에도 책임을 지지 않습니다. 본 제품의 사용 또는 구매의 경우 NetApp에서는 어떠한 특허권, 상표권 또는 기타 지적 재산권이 적용되는 라이센스도 제공하지 않습니다.

본 설명서에 설명된 제품은 하나 이상의 미국 특허, 해외 특허 또는 출원 중인 특허로 보호됩니다.

제한적 권리 표시: 정부에 의한 사용, 복제 또는 공개에는 DFARS 252.227-7013(2014년 2월) 및 FAR 52.227- 19(2007년 12월)의 기술 데이터-비상업적 품목에 대한 권리(Rights in Technical Data -Noncommercial Items) 조항의 하위 조항 (b)(3)에 설명된 제한사항이 적용됩니다.

여기에 포함된 데이터는 상업용 제품 및/또는 상업용 서비스(FAR 2.101에 정의)에 해당하며 NetApp, Inc.의 독점 자산입니다. 본 계약에 따라 제공되는 모든 NetApp 기술 데이터 및 컴퓨터 소프트웨어는 본질적으로 상업용이며 개인 비용만으로 개발되었습니다. 미국 정부는 데이터가 제공된 미국 계약과 관련하여 해당 계약을 지원하는 데에만 데이터에 대한 전 세계적으로 비독점적이고 양도할 수 없으며 재사용이 불가능하며 취소 불가능한 라이센스를 제한적으로 가집니다. 여기에 제공된 경우를 제외하고 NetApp, Inc.의 사전 서면 승인 없이는 이 데이터를 사용, 공개, 재생산, 수정, 수행 또는 표시할 수 없습니다. 미국 국방부에 대한 정부 라이센스는 DFARS 조항 252.227-7015(b)(2014년 2월)에 명시된 권한으로 제한됩니다.

#### 상표 정보

NETAPP, NETAPP 로고 및 <http://www.netapp.com/TM>에 나열된 마크는 NetApp, Inc.의 상표입니다. 기타 회사 및 제품 이름은 해당 소유자의 상표일 수 있습니다.